# 商业卖家申请流程

企业商业卖家申请流程

### 第一步: 登陆三星开发者上传后台http://seller.samsungapps.com/ (建议使用 火狐浏览器,以确保系统稳定)

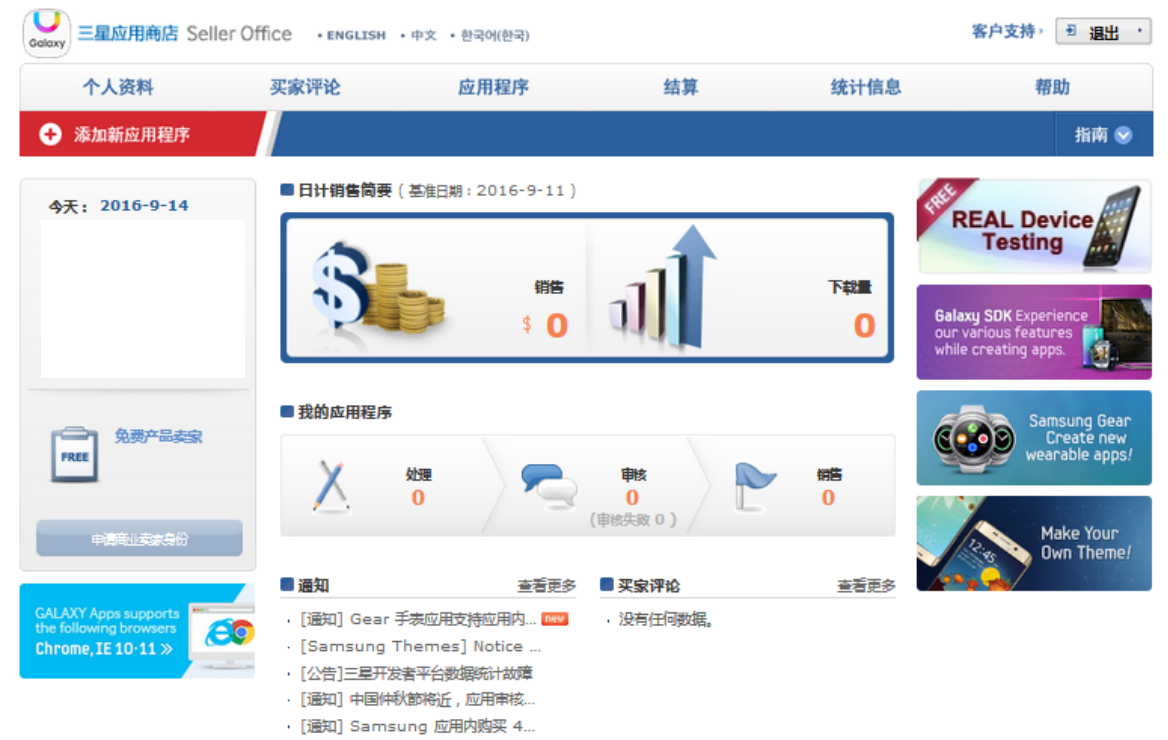

第二步:点击左侧"申请商业卖家身份"

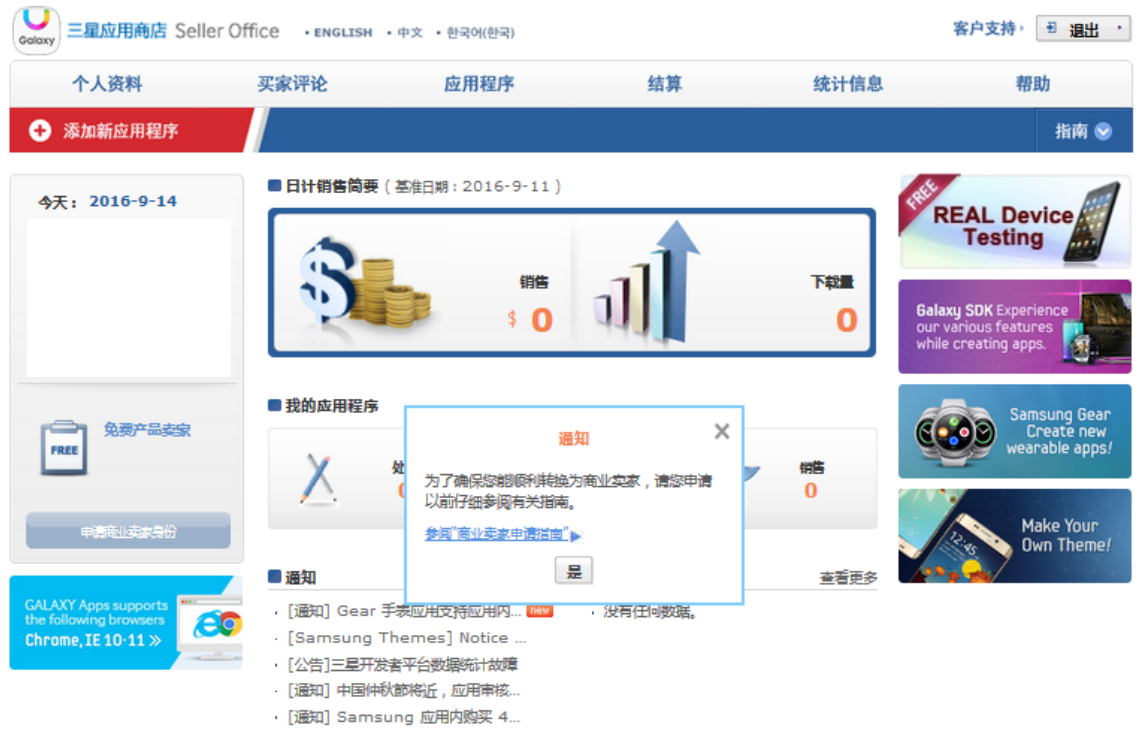

## 第三步:请用英文填写个人基本信息,包括公司名、国家、公司地址、邮编、城市、 电话号码

#### 中精商业卖家身份

主页 » 个人资料 » 申请商业卖家身份

\* 表示必填字段。

请填写下面项目,提交收费应用程序合同后可以销售收费应用程序。<br>已提交收费应用程序合同或成为商业实家后,您不能修改除密码以外的个人信息。如果要更改基本信息或财务信息.请通过"客户支持"发出请求。<br>请用英文给入所有信息、名称(册吾)除外. 请用英文输入所有信息。名称(母语)除外。

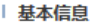

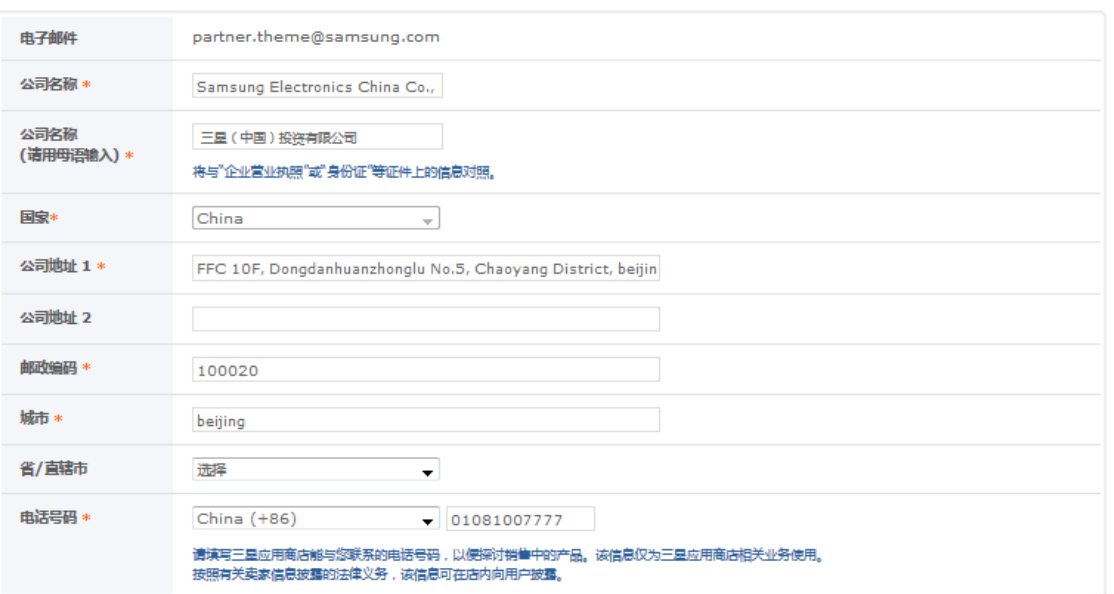

#### 第四步:请用英文填写主要联系人信息,包括名、姓、电话号码、电子邮件

| 主要联系人信息

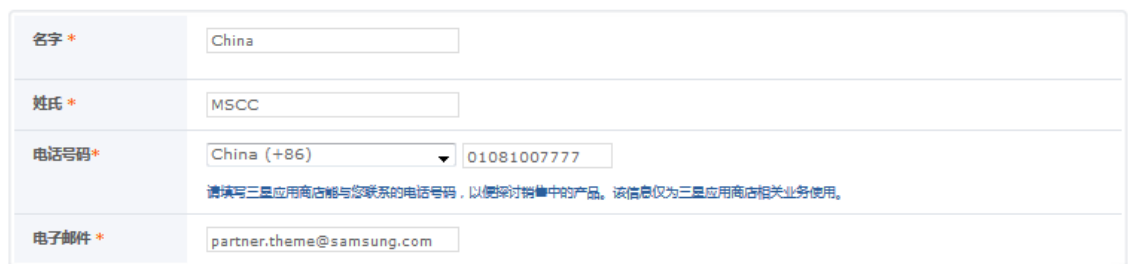

### 第五步:请用英文填写账户信息,包括国家、银行名、支行名、支行地址、账号、 账户名、Swift代码

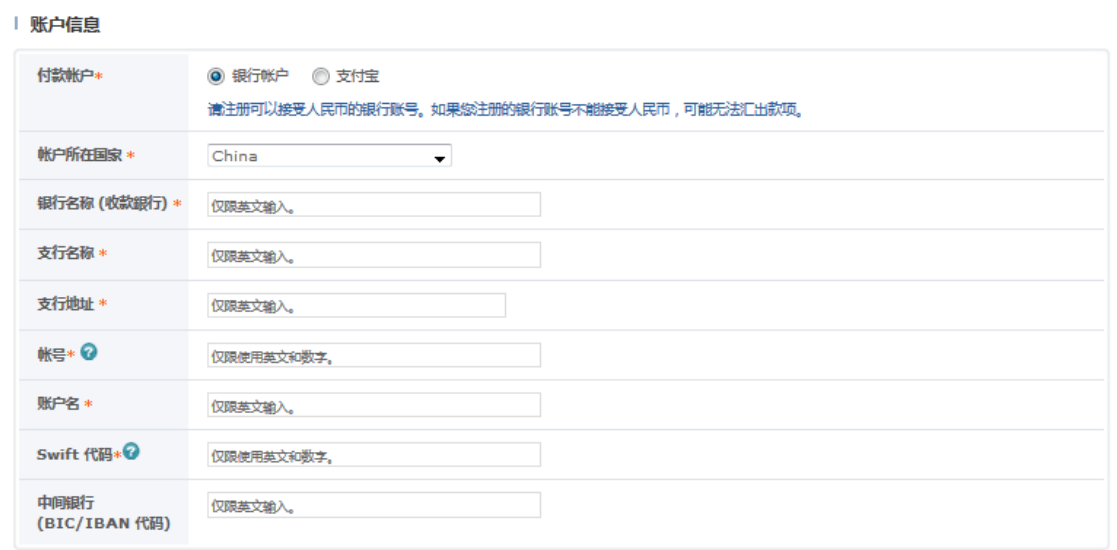

第六步:提交证件,企业开发者请提交营业执照副本复印件和公司名下开户许可证 复印件,可提交中文证件

|提交证件

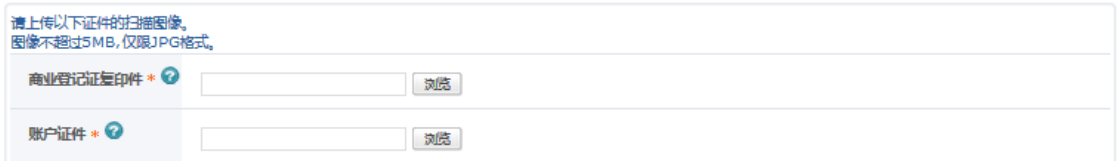

#### | 留下简短说明

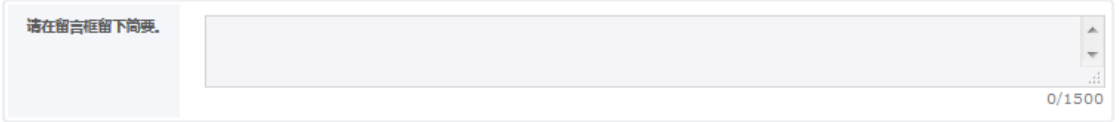

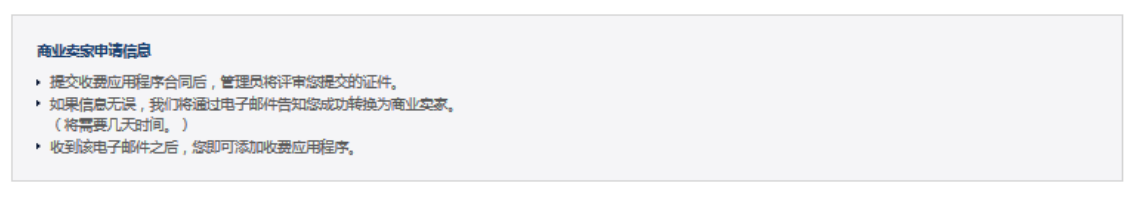

申请 取消

说明:提交申请后,请将申请账号和上传资料发送至公共邮箱 partner.theme@samsung.com,等待审核结果。一般情况下,审核时间在10 个工作日左右。

个人商业卖家申请流程

第一步: 登陆三星开发者上传后台http://seller.samsungapps.com/ (建议使用 火狐浏览器,以确保系统稳定)

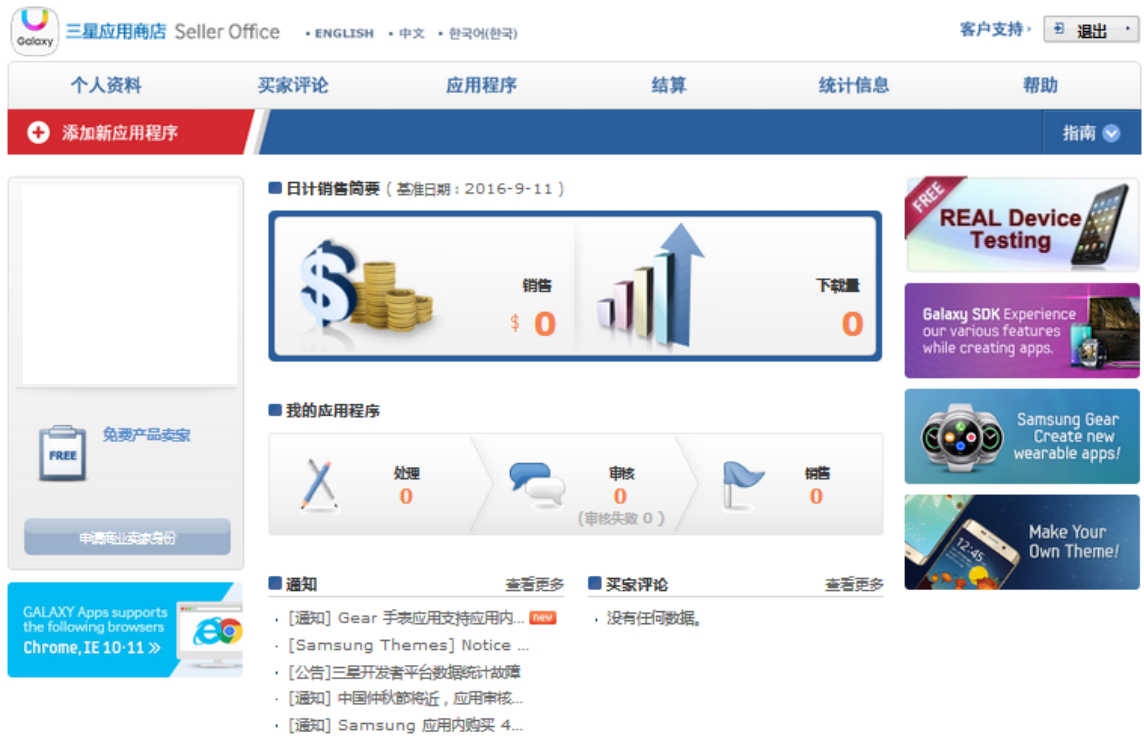

#### 第二步:点击左侧"申请商业卖家身份"

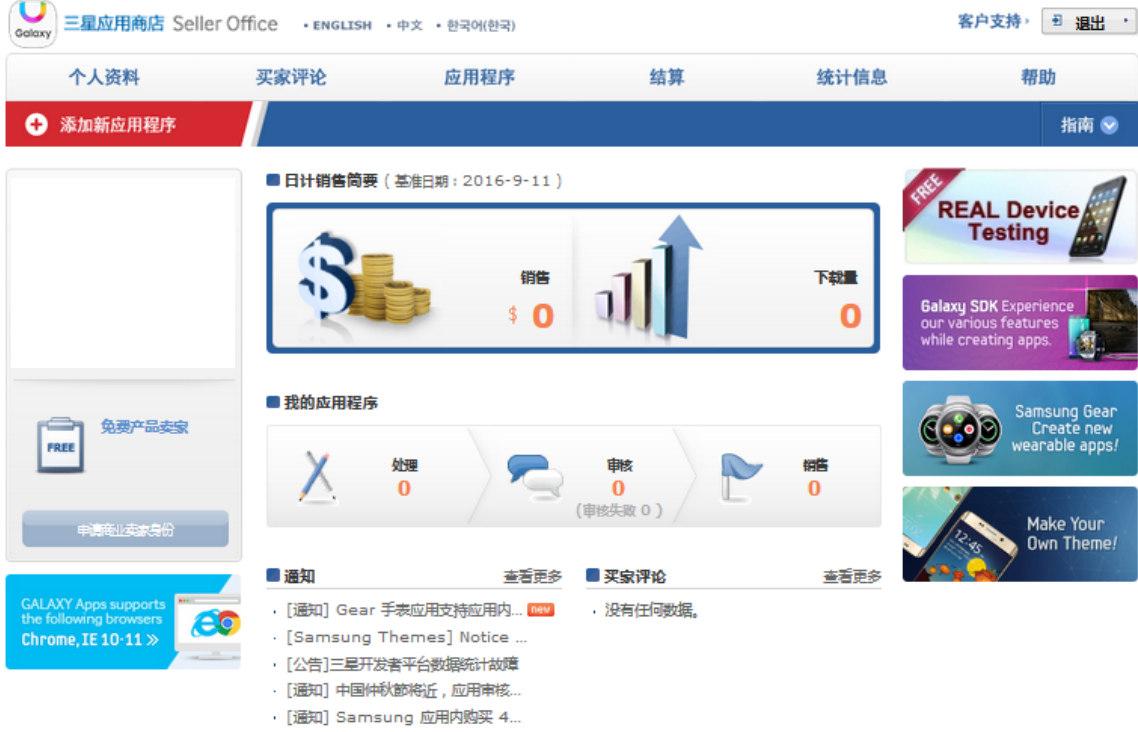

第三步:请用英文填写个人基本信息,包括名、姓、国家、地址、邮编、电话等

| 申请商业卖家身份

主页 > 个人资料 > 申请商业卖家身份

如果要更改基本信息或财务信息,请通过"客户支持"发出请求。 请用英文输入所有信息。名称(母语)除外。

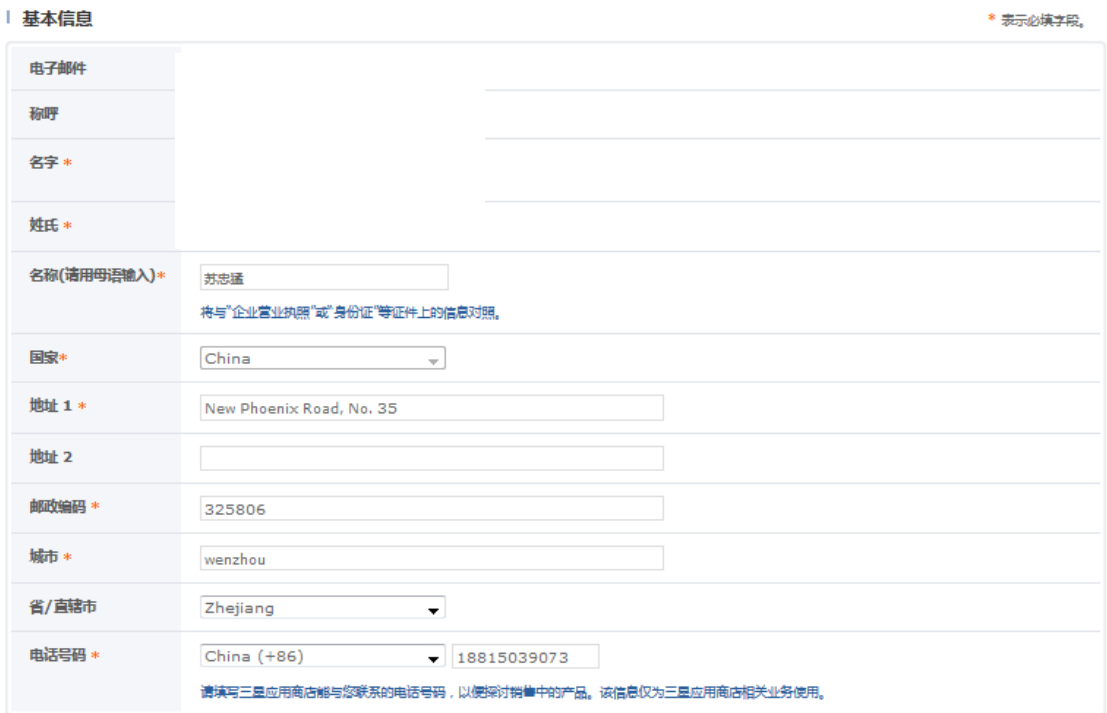

### 第四步:请用英文填写账户信息,包括国家、银行名、支行名、支行地址、账号、 账户名、Swift代码

![](_page_5_Picture_28.jpeg)

![](_page_5_Picture_29.jpeg)

第五步:提交证件,个人开发者请提交手持身份证照片和本人名下存折首页,存折 页可以提交中文证件

|提交证件

![](_page_6_Picture_21.jpeg)

#### | 留下简短说明

![](_page_6_Picture_22.jpeg)

![](_page_6_Picture_23.jpeg)

说明:提交申请后,请将申请账号和上传资料发送至公共邮箱 partner.theme@samsung.com,等待审核结果。一般情况下,审核时间在10 个工作日左右。